# **Using Help**

**[Conventions](#page-1-0)** [Navigating](#page-3-0) Help [Searching](#page-4-0) Help [Printing](#page-9-0) Help File Topics

# <span id="page-1-0"></span>**Conventions**

 $\sqrt{N}$ 

This help file uses the following conventions:

- < > Angle brackets that contain numbers separated by an ellipsis represent a range of values associated with a bit or signal name—for example, DBIO<3..0>.
- [] Square brackets enclose optional items—for example, [response].
- » The » symbol leads you through nested menu items and dialog box options to a final action. The sequence **File»Page Setup»Options** directs you to pull down the **File** menu, select the **Page Setup** item, and select **Options** from the last dialog box.
- The  $\cdot$  symbol indicates that the following text applies only to a specific product, a specific operating system, or a specific software version.
- ଭ This icon denotes a tip, which alerts you to advisory information.
- $\mathcal{D}% _{T}=\mathcal{D}_{T}\!\left( a,b\right) ,\ \mathcal{D}_{T}=\mathcal{D}_{T}\!\left( a,b\right) ,$ This icon denotes a note, which alerts you to important information.
	- This icon denotes a caution, which advises you of precautions to take to avoid injury, data loss, or a system crash.
- **blue** Text in this color denotes a specific platform and indicates that the text following it applies only to that platform.
- **bold** Bold text denotes items that you must select or click on in the software, such as menu items and dialog box options. Bold text also denotes parameter names, emphasis, or an introduction to a key concept.
- **dark red** Text in this color denotes a caution.
- green Underlined text in this color denotes a link to a help topic, help file, or Web address.
- *italic* Italic text denotes variables or cross references. This font also denotes text that is a placeholder for a word or value

that you must supply.

- monospace Text in this font denotes text or characters that you should enter from the keyboard, sections of code, programming examples, and syntax examples. This font is also used for the proper names of disk drives, paths, directories, programs, subprograms, subroutines, device names, functions, operations, variables, filenames, and extensions.
- **monospace** Bold text in this font denotes the messages and responses **bold** that the computer automatically prints to the screen. This font also emphasizes lines of code that are different from the other examples.

#### *monospace* Italic text in this font denotes text that is a placeholder for a *italic* word or value that you must supply.

# <span id="page-3-0"></span>**Navigating Help (Windows Only)**

To navigate this help file, use the **Contents**, **Index**, and **Search** tabs to the left of this window or use the following toolbar buttons located above the tabs:

- **Hide**—Hides the navigation pane from view.
- **Locate**—Locates the currently displayed topic in the **Contents** tab, allowing you to view related topics.
- **Back**—Displays the previously viewed topic.
- **Forward**—Displays the topic you viewed before clicking the **Back** button.
- **Options**—Displays a list of commands and viewing options for the help file.

# <span id="page-4-0"></span>**Searching Help**

Use the **Search** tab to the left of this window to locate content in this help file. If you want to search for words in a certain order, such as "related documentation," add quotation marks around the search words as shown in the example. Searching for terms on the **Search** tab allows you to quickly locate specific information and information in topics that are not included on the **Contents** tab.

### **Wildcards**

You also can search using asterisk (\*) or question mark (?) wildcards. Use the asterisk wildcard to return topics that contain a certain string. For example, a search for "prog\*" lists topics that contain the words "program," "programmatically," "progress," and so on.

Use the question mark wildcard as a substitute for a single character in a search term. For example, "?ext" lists topics that contain the words "next," "text," and so on.

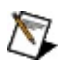

**Note** Wildcard searching will not work on Simplified Chinese, Traditional Chinese, Japanese, and Korean systems.

#### **Nested Expressions**

Use nested expressions to combine searches to further refine a search. You can use Boolean expressions and wildcards in a nested expression. For example, "example AND (program OR VI)" lists topics that contain "example program" or "example VI." You cannot nest expressions more than five levels.

### **Boolean Expressions**

Click the  $\blacksquare$  button to add Boolean expressions to a search. The following Boolean operators are available:

- **AND** (default)—Returns topics that contain both search terms. You do not need to specify this operator unless you are using nested expressions.
- **OR**—Returns topics that contain either the first or second term.
- **NOT**—Returns topics that contain the first term without the second term.
- **NEAR**—Returns topics that contain both terms within eight words of each other.

### **Search Options**

Use the following checkboxes on the **Search** tab to customize a search:

- **Search previous results**—Narrows the results from a search that returned too many topics. You must remove the checkmark from this checkbox to search all topics.
- **Match similar words**—Broadens a search to return topics that contain words similar to the search terms. For example, a search for "program" lists topics that include the words "programs," "programming," and so on.
- **Search titles only**—Searches only in the titles of topics.

# <span id="page-9-0"></span>**Printing Help File Topics (Windows Only)**

Complete the following steps to print an entire book from the **Contents** tab:

- 1. Right-click the book.
- 2. Select **Print** from the shortcut menu to display the **Print Topics** dialog box.
- 3. Select the **Print the selected heading and all subtopics** option.
	- $\boxtimes$ **Note** Select **Print the selected topic** if you want to print the single topic you have selected in the **Contents** tab.
- 4. Click the **OK** button.

#### **Printing PDF Documents**

This help file may contain links to PDF documents. To print PDF documents, click the print button located on the Adobe Acrobat Viewer toolbar.

# **MAX Overview**

Measurement & Automation Explorer (MAX) provides access to your National Instruments devices and systems.

With MAX, you can:

- Configure your National Instruments hardware and software
- Create and edit channels, tasks, interfaces, scales, and virtual instruments
- Execute system diagnostics
- View devices and instruments connected to your system
- Update your National Instruments software

In addition to the standard tools, MAX can expose item-specific tools you can use to configure, diagnose, or test your system, depending on which NI products you install. As you navigate through MAX, the contents of the application menu and toolbar change to reflect these new tools.

General information on each of the menu items is as follows. For devicespecific help, please refer to the device help in the **Help** menu.

- File [Menu](#page-12-0)
- Edit [Menu](#page-13-0)
- View [Menu](#page-14-0)
- Tools [Menu](#page-15-0)
- Help [Menu](#page-17-0)
- [General](#page-18-0) Tips

### <span id="page-12-0"></span>**MAX File Menu**

The **File** menu provides the following options:

**New»Window**—Opens a new Measurement & Automation Explorer (MAX) window.

**Save All**—Saves all pending changes made in MAX.

**Create Report**—Starts the MAX Report [Wizard](#page-20-0). Use this wizard to create a printable report of a local or remote system, including system configuration.

**Import**—Starts the [Configuration](javascript:LaunchHelp(L_nipcchm, ) Import Wizard. Use this wizard to import configuration data from a file.

**Export**—Starts the [Configuration](javascript:LaunchHelp(L_nipcchm, ) Export Wizard. Use this wizard to export configuration data to a file.

**Exit**—Exits MAX.

### <span id="page-13-0"></span>**MAX Edit Menu**

The **Edit** menu provides the following options:

**Undo**—Reverses the last action. Enabled only if supported by the item selected in the configuration tree.

**Redo**—Repeats the last undone action. Enabled only if supported by the item selected in the configuration tree.

### <span id="page-14-0"></span>**MAX View Menu**

The **View** menu provides the following options:

**Toolbar**—Sets the toolbar display options, as follows:

- **Text Labels**—Displays toolbar text labels below the toolbar icons.
- **Text on the right**—Displays toolbar text labels to the right of the toolbar icons.
- **No Text Labels**—Displays the toolbar icons only.

**Status Bar**—Displays or hides the status bar on the bottom of your MAX window.

**Configuration**—Displays or hides the MAX configuration tree.

**Help Pane**—Displays or hides task list embedded help. You can also click the Show Help or Hide Help buttons to perform the same action.

**Refresh**—Refreshes the MAX configuration tree. You can also press <F5> to refresh the configuration tree.

# <span id="page-15-0"></span>**MAX Tools Menu**

The **Tools** menu provides the following standard options:

**NI Registration Wizard**—Helps you discover and register your National Instruments products to facilitate technical support and ensure you receive important updates. The information you submit will be handled in accordance with the National [Instruments](javascript:WWW(WWW_PRIV)) Privacy Statement at [ni.com/legal.](javascript:WWW(WWW_LEGAL))

**RT Disk Utilities**—Provides disk utilities to use with LabVIEW Real-Time systems, if installed:

- Create Desktop PC Utility USB Drive
- Create PXI Format Hard Drive Disk
- Create PXI Boot Disk
- Create PXI Safe Mode Disk
- Create Desktop PC Format Hard Drive Disk
- Create Desktop PC Boot Disk
- Create Desktop PC Safe Mode Disk
- Create Launch Settings Reset Disk
- Create IP Reset Disk
- Create Uninstall Disk

For more information on RT systems, refer to the Remote Systems section of this help file.

**National Instruments Product Updates**—Launches the National Instruments Update Wizard, which helps you check for newer product versions or updates. Use the Update Wizard to update your measurement system quickly and easily.

**Install legacy driver support**—Installs support for device drivers supported in MAX 1.1, including:

- FlexMotion 4.5
- $\bullet$  IVI Engine 1.52
- NI-488.2 1.0 for USB-A
- NI-DAQ 6.5, 6.6, 6.7
- $\bullet$  NI-IMAQ 2.2
- ValueMotion 4.3

In addition to the standard tools, MAX can expose item-specific tools you can use to configure, diagnose, or test your system, depending on which NI products you install. As you navigate through MAX, the contents of the application menu change to reflect these new tools.

### <span id="page-17-0"></span>**MAX Help Menu**

The **Help** menu provides the following options:

**MAX** Help—Opens the main [help](javascript:LaunchHelp(L_maxchm, ) file. You can also press <F1> to access the help file.

**Help Topics**—Provides access to installed MAX help topics. Help topics vary, depending on which NI products you install.

**National Instruments on the Web**—A link to Internet resources on [ni.com](javascript:WWW(WWW_NI)), such as technical support pages and a Web site search engine.

**Technical Support**—Provides [information](#page-30-0) about and links to MAX technical support resources.

**System Information**—Provides a snapshot of your system, with information such as operating system version, processor information, RAM amount, and installed NI software. You can click the **Copy All** button to copy the information to your clipboard so that you can then paste it into a document.

**Patents**—Displays the National Instruments patent information.

**About**—Opens the **About Measurement & Automation Explorer** dialog box, which displays the program name, version, and copyright statement.

In addition to the standard tools, MAX can expose special tools you can use to help configure, diagnose, or test your system, depending on which NI products you install. As you navigate through MAX, the contents of the application menu and toolbar change to reflect these new tools.

# <span id="page-18-0"></span>**Tips for Using MAX**

#### **MAX Tips**

Use the following tips to enhance your MAX experience:

- **Refreshing a View**–Select the **View»Refresh** menu item or press <F5> to refresh a view after installing a new interface or device. Most devices and interfaces refresh automatically.
- **Using Multiple Views**–Click and drag an item view tab outside of the MAX interface to undock the tab and see multiple item views at once. An item view is the tabbed middle window that appears when you click on a device in the left-hand configuration tree. This view usually displays configuration settings for the device. To return the tabbed window to its original position, close the tab or drag it near the item view.
- **Pinning Views**–Click the pin icon  $\frac{1}{2}$  in the toolbar of an undocked, floating item view to keep it from closing as you browse to other items in the configuration tree.
- **Viewing Help**–Toggle the help pane on and off with the **Show/Hide Help** button that appears directly above the help window. You can also click the **Float** button **a** above the help pane to move it outside of the MAX interface. To return the help pane to its original position, click the **Float** button again.
- **Configuring Multiple Devices at Once**–Create a new MAX window (**File»New»Window** menu item) or pin a view if you want to configure more than one device or system at once.
- **Selecting Multiple Tree Items**–Select multiple items in the configuration tree by holding the <Ctrl> or <Shift> as you make your selections. The right-hand view goes blank as you select multiple items.

If your selected group of items supports using batched commands, toolbar buttons appear and you can right-click on one of the selected items to obtain a context menu. Otherwise, the toolbar remains blank and no context menu appears. Batched commands allow you to perform the same operation on multiple items at once.

#### **MAX Categories**

There are six typical categories in MAX, as follows:

- **Data Neighborhood**—Use this selection to create virtual channels, tags, and aliases to your channels or measurements configured in Devices and Interfaces.
- **Devices and Interfaces**—Use this selection to configure resources and other physical properties of your devices and interfaces.
- **Scales**—Use this selection to set up simple operations to perform on your acquired data.
- **Software**—Use this selection to view, launch, and update your installed National Instruments software.
- **IVI**—Use this selection to configure your IVI Instruments (IVI 1.x) or IVI Drivers (IVI 2.0 and later).
- **Remote Systems**—Use this selection to view and configure devices and systems connected over Ethernet.

# <span id="page-20-0"></span>**Using the MAX Report Wizard**

Use the MAX Report Wizard to document your system or a remote system or to generate a system [information](#page-20-1) report for technical support. You can include in the report all configuration information viewable in MAX and some information not viewable directly from the MAX configuration tree, such as global product settings, software information, and calibration information. The level of configuration detail included for each item depends on the item's driver software.

#### <span id="page-20-1"></span>**Configuration Reports**

To generate a configuration report, launch the MAX Report Wizard (**File»Create Report** menu selection) and complete the following steps:

- 1. Select the level of detail you want in your report, either **Simple report** or **Custom report**. A simple report consists of just the MAX tree item names and icons. In a custom report, you can select the items you want to document and receive a more detailed report for those items.
	- $\mathbb{N}$ **Note** The amount of detail you see in the report depends on whether each installed product supports this feature. If a product does not support report generation, then the report generates only a basic list of devices, even if you select **Custom**.
- 2. Select the system from which you want a report, either the local system or a remote system. You can select only one system at a time. You can also enter the IP address of a remote system. Click **Next**.
- 3. Select which items you want to include in the report. Click **Next**.
- 4. Specify the location of the generated files. The MAX Report Wizard remembers the last location entered. If this is the first time you have run the MAX Report Wizard, the location defaults to the My Documents\MAX (Windows XP/2000) or Documents\MAX (Windows Vista) directory.

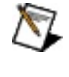

**Note** Your filename must have either a .htm or .html file extension.

5. Click **Next** to generate the report. Depending on the complexity of the selected system, the MAX Report Wizard may take a few

minutes to complete.

- 6. A final dialog displays information about what files were generated. Click **View Report** to launch your default browser and view the report immediately after closing the wizard. If you want to modify the report, you can edit the HTML or copy and paste it into another editor.
	- ඹ **Tip** To save the report in one file, open the report in Internet Explorer and select the **File»Save As** menu item. Select **Web Archive, single file (\*mht)** in the **Save as Type** selection box and click **Save**. You can open the resulting file in Internet Explorer only.

#### <span id="page-21-0"></span>**System Information Reports**

To generate a system information report for [technical](#page-30-0) support, launch the MAX Report Wizard (**File»Create Report**) and select **Technical Support**.

The wizard creates a compressed file that contains the generated report as well as any other files you want to include.

### **Installed Products**

This section displays the help for your installed products. If you do not see your product listed, you can also refer to the **Help»Help Topics** menu selection to find your product's help file, if one is available.

# **Important Information**

**[Warranty](#page-24-0) [Copyright](#page-26-0) [Trademarks](#page-27-0) [Patents](#page-28-0)** Warning [Regarding](#page-29-0) Use of NI Products

# <span id="page-24-0"></span>**Warranty**

The media on which you receive National Instruments software are warranted not to fail to execute programming instructions, due to defects in materials and workmanship, for a period of 90 days from date of shipment, as evidenced by receipts or other documentation. National Instruments will, at its option, repair or replace software media that do not execute programming instructions if National Instruments receives notice of such defects during the warranty period. National Instruments does not warrant that the operation of the software shall be uninterrupted or error free.

A Return Material Authorization (RMA) number must be obtained from the factory and clearly marked on the outside of the package before any equipment will be accepted for warranty work. National Instruments will pay the shipping costs of returning to the owner parts which are covered by warranty.

National Instruments believes that the information in this document is accurate. The document has been carefully reviewed for technical accuracy. In the event that technical or typographical errors exist, National Instruments reserves the right to make changes to subsequent editions of this document without prior notice to holders of this edition. The reader should consult National Instruments if errors are suspected. In no event shall National Instruments be liable for any damages arising out of or related to this document or the information contained in it.

**Except as specified herein, National Instruments makes no warranties, express or implied, and specifically disclaims any warranty of merchantability or fitness for a particular purpose. Customer's right to recover damages caused by fault or negligence on the part of National Instruments shall be limited to the amount theretofore paid by the customer. National Instruments will not be liable for damages resulting from loss of data, profits, use of products, or incidental or consequential damages, even if advised of the possibility thereof.** This limitation of the liability of National Instruments will apply regardless of the form of action, whether in contract or tort, including negligence. Any action against National Instruments must be brought within one year after the cause of action accrues. National Instruments shall not be liable for any delay in performance due to causes beyond its reasonable control. The warranty

provided herein does not cover damages, defects, malfunctions, or service failures caused by owner's failure to follow the National Instruments installation, operation, or maintenance instructions; owner's modification of the product; owner's abuse, misuse, or negligent acts; and power failure or surges, fire, flood, accident, actions of third parties, or other events outside reasonable control.

# <span id="page-26-0"></span>**Copyright**

Under the copyright laws, this publication may not be reproduced or transmitted in any form, electronic or mechanical, including photocopying, recording, storing in an information retrieval system, or translating, in whole or in part, without the prior written consent of National Instruments Corporation.

This product includes software developed by the Apache Software Foundation ([http://www.apache.org/](javascript:WWW(WWW_APACHE))). Copyright 1999 The Apache Software Foundation. All rights reserved.

# <span id="page-27-0"></span>**Trademarks**

National Instruments, NI, ni.com, and LabVIEW are trademarks of National Instruments Corporation. Refer to the *Terms of Use* section on ni.com/legal for more information about National [Instruments](javascript:WWW(WWW_Trademark)) trademarks.

FireWire® is the registered trademark of Apple Computer, Inc.

Handle Graphics®, MATLAB®, Real-Time Workshop®, Simulink®, and Stateflow® are registered trademarks, and TargetBox<sup>2™</sup>, xPC TargetBox<sup>2™</sup>, and Target Language Compiler™ are trademarks of The MathWorks, Inc.

Tektronix® and Tek are registered trademarks of Tektronix, Inc.

Other product and company names mentioned herein are trademarks or trade names of their respective companies.

Members of the National Instruments Alliance Partner Program are business entities independent from National Instruments and have no agency, partnership, or joint-venture relationship with National Instruments.

### <span id="page-28-0"></span>**Patents**

For patents covering National Instruments products, refer to the appropriate location: **Help»Patents** in your software, the patents.txt file on your CD, or [ni.com/patents](javascript:WWW(WWW_Patents)).

### <span id="page-29-0"></span>**WARNING REGARDING USE OF NATIONAL INSTRUMENTS PRODUCTS**

**(1) National Instruments products are not designed with components and testing for a level of reliability suitable for use in or in connection with surgical implants or as critical components in any life support systems whose failure to perform can reasonably be expected to cause significant injury to a human.**

**(2) In any application, including the above, reliability of operation of the software products can be impaired by adverse factors, including but not limited to fluctuations in electrical power supply, computer hardware malfunctions, computer operating system software fitness, fitness of compilers and development software used to develop an application, installation errors, software and hardware compatibility problems, malfunctions or failures of electronic monitoring or control devices, transient failures of electronic systems (hardware and/or software), unanticipated uses or misuses, or errors on the part of the user or applications designer (adverse factors such as these are hereafter collectively termed "system failures"). Any application where a system failure would create a risk of harm to property or persons (including the risk of bodily injury and death) should not be reliant solely upon one form of electronic system due to the risk of system failure. To avoid damage, injury, or death, the user or application designer must take reasonably prudent steps to protect against system failures, including but not limited to back-up or shut down mechanisms. Because each end-user system is customized and differs from National Instruments' testing platforms and because a user or application designer may use National Instruments products in combination with other products in a manner not evaluated or contemplated by National Instruments, the user or application designer is ultimately responsible for verifying and validating the suitability of National Instruments products whenever National Instruments products are incorporated in a system or application, including, without limitation, the appropriate design, process and safety level of such system or application.**

# <span id="page-30-0"></span>**MAX Technical Support**

You can create two kinds of reports in MAX—configuration reports for documenting a selected system and system information reports for technical support purposes.

#### **Configuration Reports**

Create a configuration report by launching the MAX Report Wizard (**File»Create Report**) and selecting **Simple** or **Custom**. This wizard creates an HTML-based report of your selected system's configuration. Refer to Using the MAX Report [Wizard](#page-20-0) for more information.

#### **System Information Reports**

You can create System Information Reports for technical support by launching the MAX Report Wizard (**File»Create Report**) and selecting **Technical Support**. You can include these reports when you use the Web-based NI Technical [Support/Request](javascript:WWW(WWW_Support)) Support service to expedite the resolution of your issue. Refer to Using the MAX Report [Wizard](#page-20-0) for more information.

#### **Technical Support Resources**

For more information about NI technical support and professional services, refer to Technical Support [Resources](#page-31-0).

# <span id="page-31-0"></span>**Technical Support and Professional Services**

Visit the following sections of the National Instruments Web site at ni.com for technical support and professional services:

- [Support—](javascript:WWW(WWW_Support))Online technical support resources at ni.com/support include the following:
	- **Self-Help Resources**—For answers and solutions, visit the award-winning National Instruments Web site for software drivers and updates, a searchable [KnowledgeBase,](javascript:WWW(WWW_Manuals)) product manuals, step-by-step troubleshooting wizards, thousands of example programs, tutorials, application notes, instrument drivers, and so on.
	- **Free Technical Support**—All registered users receive free Basic Service, which includes access to hundreds of Applications Engineers worldwide in the NI Discussion Forums at [ni.com/forums](javascript:WWW(WWW_Exchange)). National Instruments Applications Engineers make sure every question receives an answer.

For information about other [technical](javascript:WWW(WWW_Service)) support options in your area, visit ni.com/services or [contact](javascript:WWW(WWW_Contact)) your local office at ni.com/contact.

- Training and [Certification—](javascript:WWW(WWW_Customer_Education))Visit ni.com/training for self-paced training, eLearning virtual classrooms, interactive CDs, and Certification program information. You also can register for instructor-led, hands-on courses at locations around the world.
- System [Integration](javascript:WWW(WWW_Integration))—If you have time constraints, limited in-house technical resources, or other project challenges, National Instruments Alliance Partner members can help. To learn more, call your local NI office or visit ni.com/alliance.

If you searched ni.com and could not find the answers you need, contact your local [office](#page-32-0) or NI corporate headquarters. You also can visit the [Worldwide](javascript:WWW(WWW_Global)) Offices section of ni.com/niglobal to access the branch office Web sites, which provide up-to-date contact information, support phone numbers, email addresses, and current events.

### <span id="page-32-0"></span>**Branch Offices**

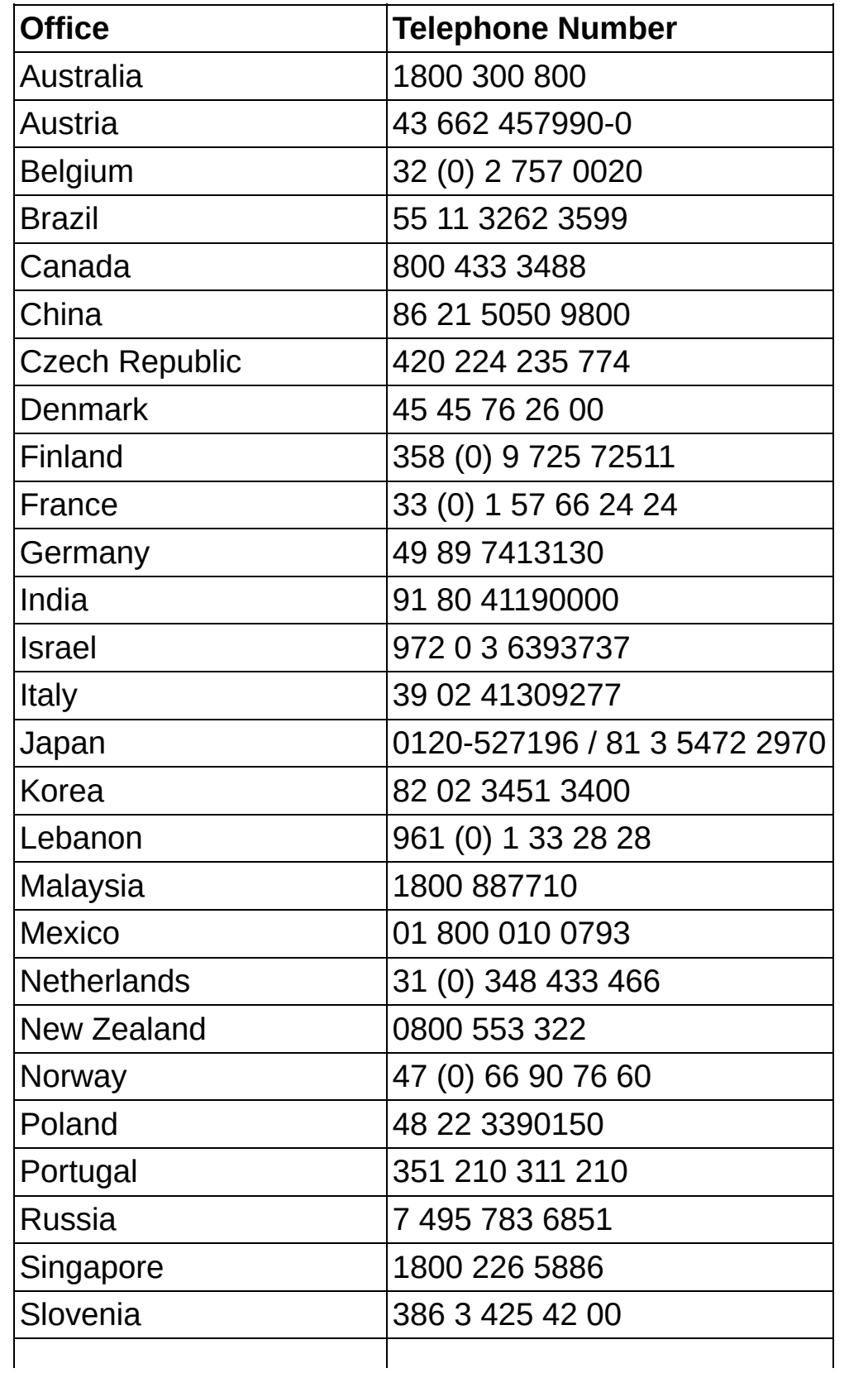

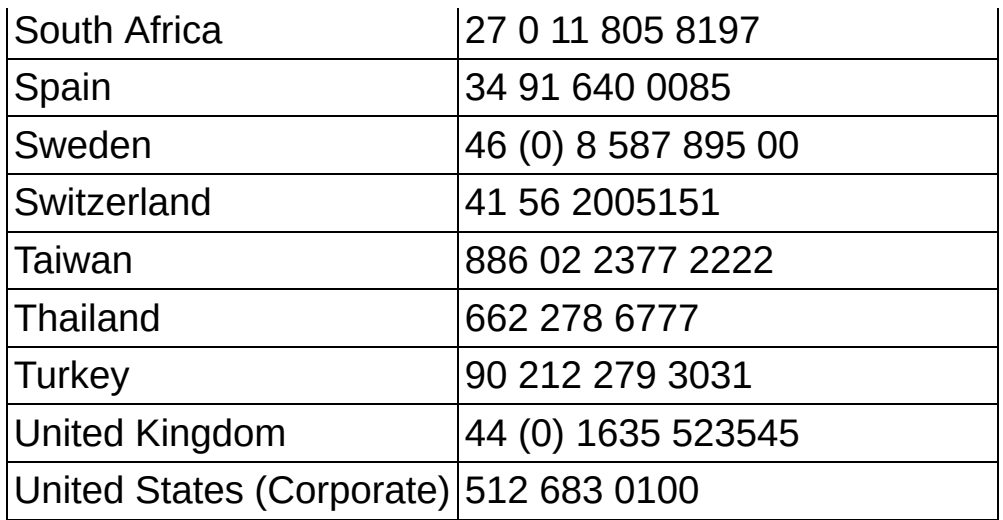